1. 和光大学付属梅根記念図書・情報館の HP、もしくは蔵書検索<さとるくん>の 「MY ライブラリーログイン」から、和光大学アカウントでログインしてください。

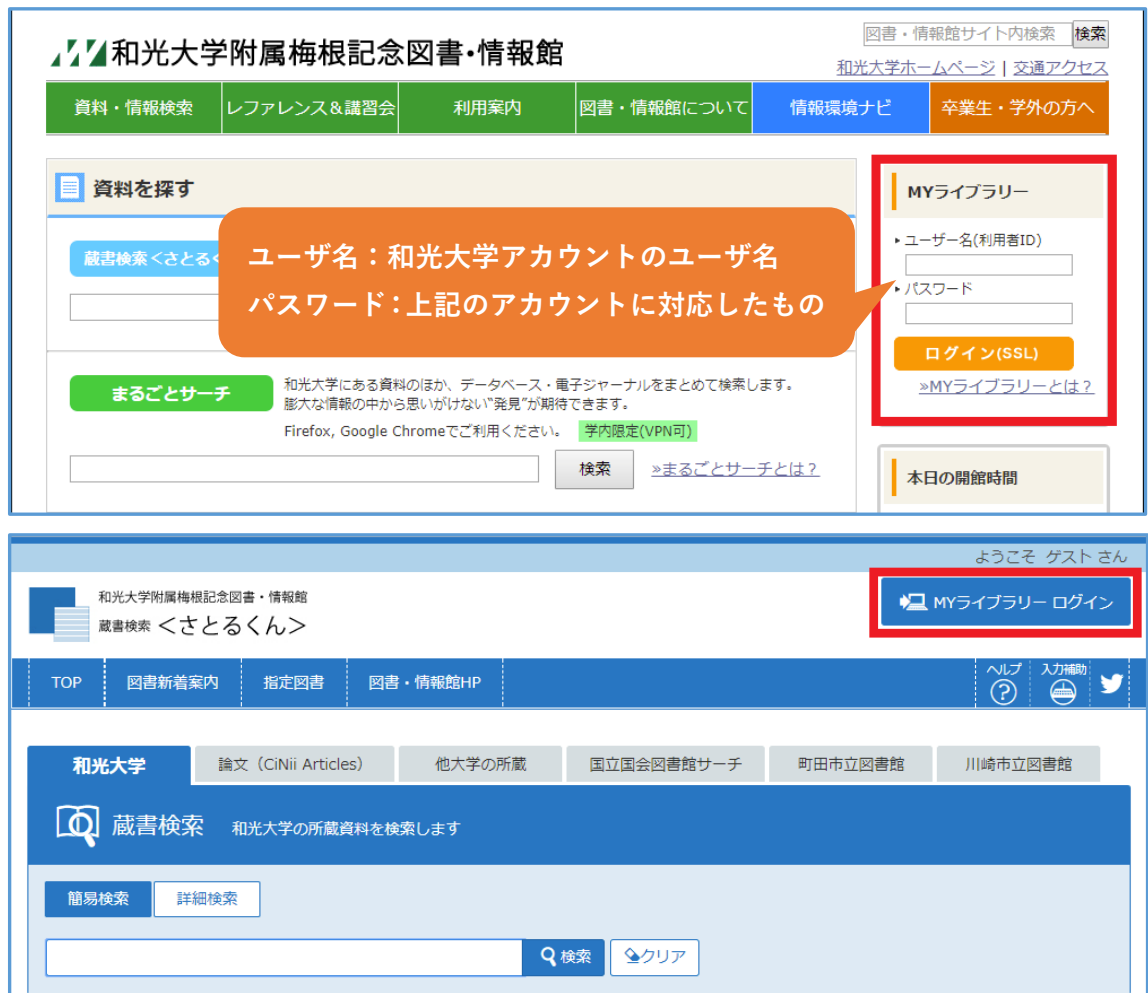

2.ログインすると右上に名前が出てきます。

ログイン状態のまま、キーワードを⼊れて検索してください。詳細検索も可能です。

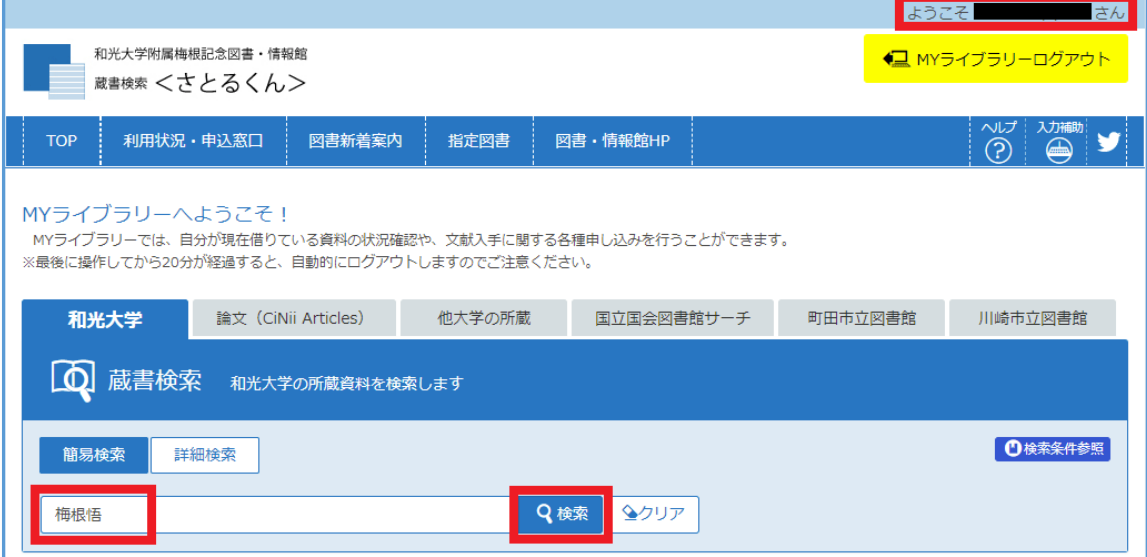

3. 検索結果から資料の詳細画面を開くと、貸出可能な資料には「在架予約」のボタンが表示されるの で、クリックしてください。※ログイン状態でないとボタンが表示されません。

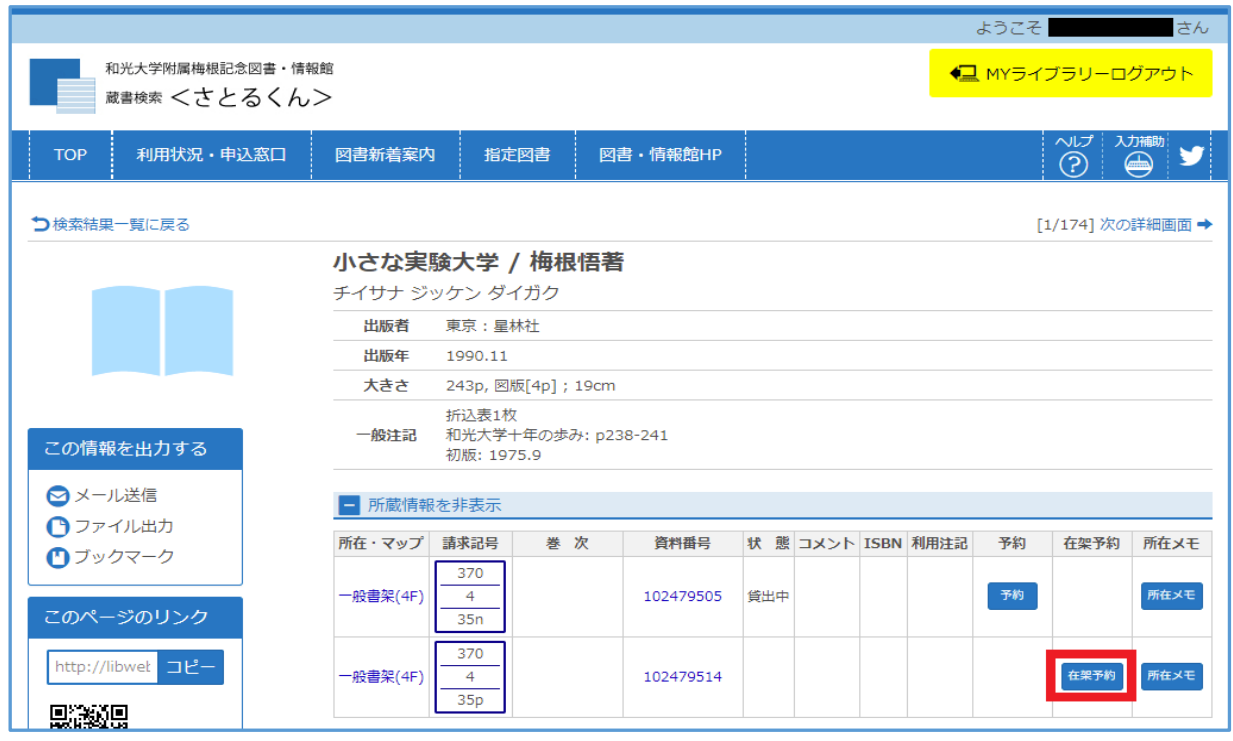

4. 内容を確認し、利用者コメントに必ず「窓口貸出希望 計●冊、来館予定●月●日●時●分」と入力 してください。来館可能時間は、6/1-6/26 のうち、申込翌日以降の平日10時~15 時です。入力後、 「予約を確定する」を押してください。

※「E-mail」には和光⼤学アカウントのメールアドレスもしくは MY ライブラリー上で登録された メールアドレスが⼊ります。変更したい場合は下記 7 の⽅法で登録または変更を⾏ってください。 予約受付時にはメール送信されませんが、申込内容に不備があった際や、指定された来館予定日時 にご対応できない場合等にご連絡します。

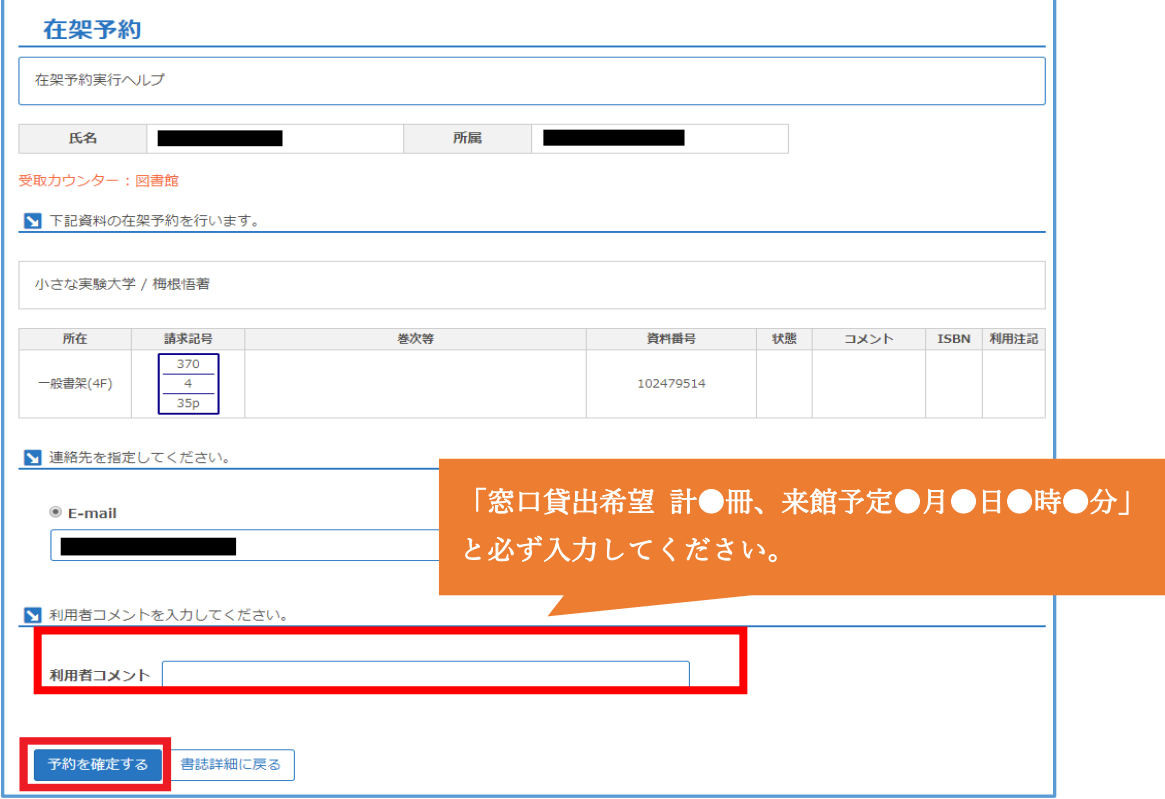

- 5. 臨時窓口での貸出を希望する資料全てに対して在架予約(上記3・4)を行ってください。
- 6. 「利用状況・申込窓口」より貸出・予約状況の照会ができます。

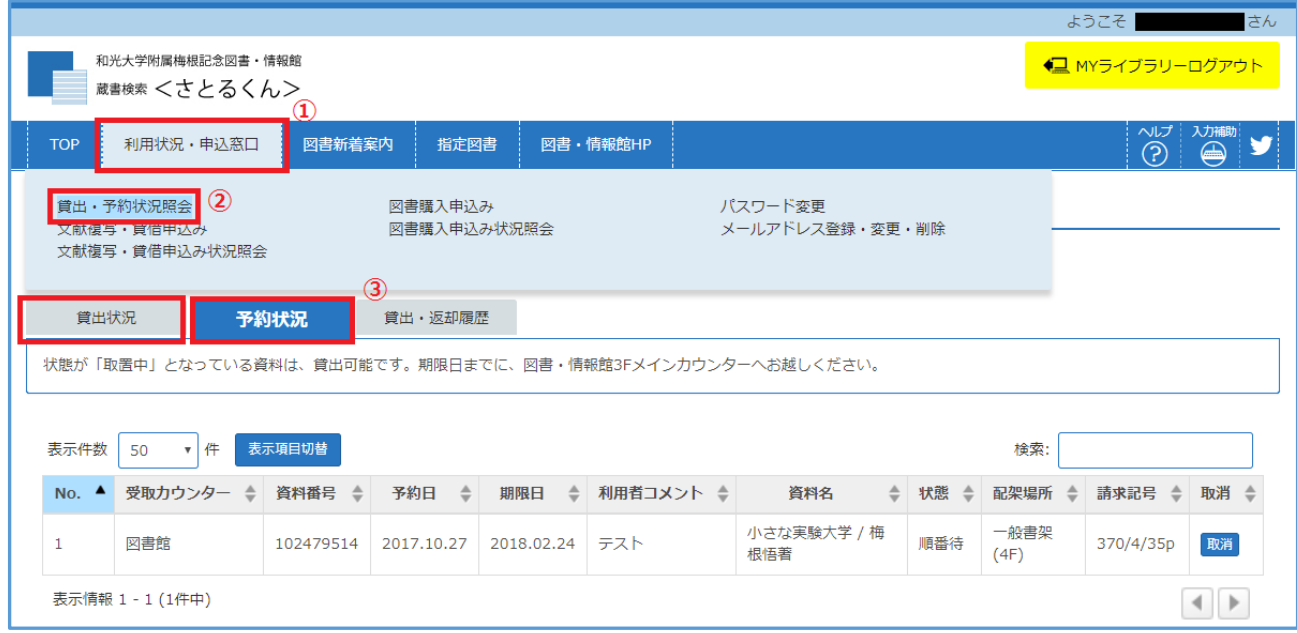

7. 返却期限3日前通知などを受け取るメールアドレスも、MY ライブラリー上の「利用状況·申込窓 ⼝」より変更できます。

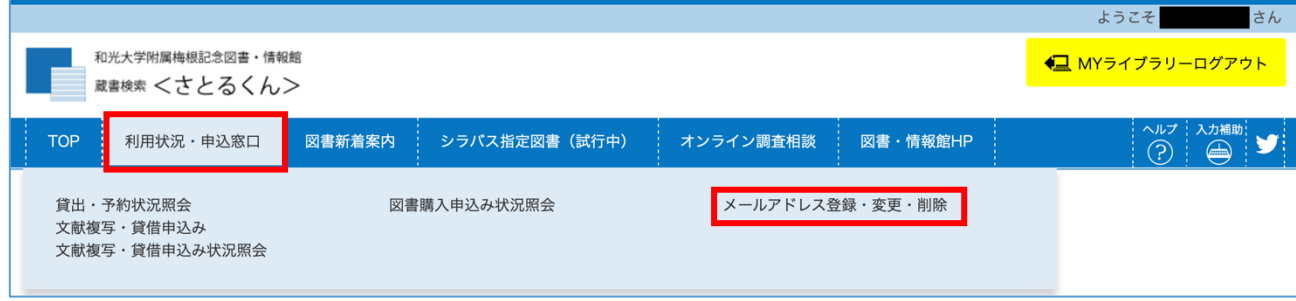

8. 画面右上のログアウトボタンよりログアウトをしてください。